# ランチョンセミナー申込手順

## 申込手順

1. 参加登録の際に設定したログインIDとパスワードでシステムにログインしてください。 ログインIDはご自身で設定された半角英数字6〜12桁になる文字です。パスワードは参加登録時にメールで通知しております。

※通知メールが見つからない場合、「<u>パスワード/ログインIDを忘れた方はこちら</u>」よりご確認ください。

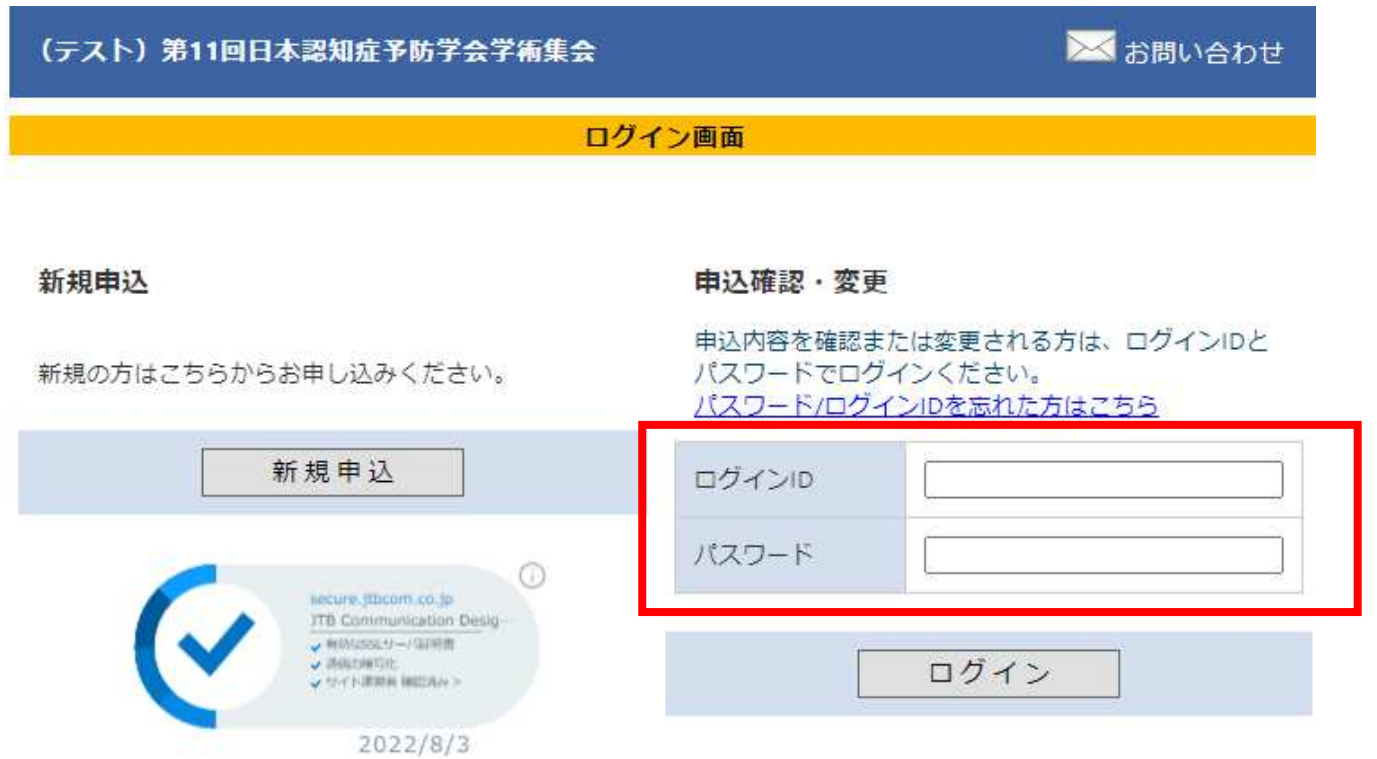

## 2. ログイン後、メインメニューから「詳細」ボタンをクリックして参加者情報メニューに進みます。

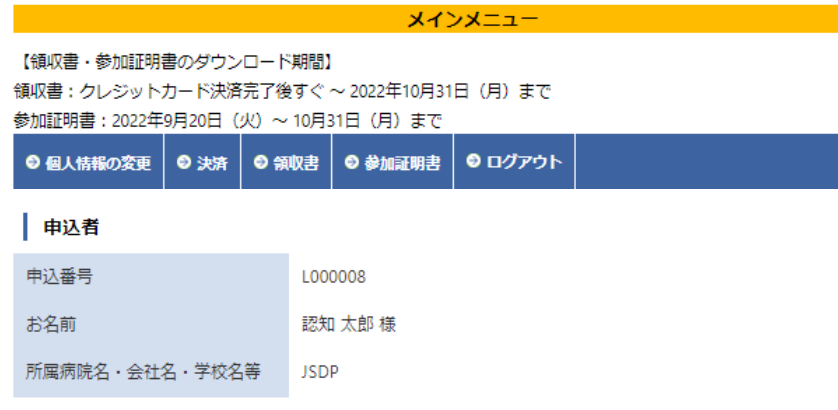

### | 参加者

参加登録情報の確認や変更をするには「詳細」ボタンをクリックしてください。 支払い方法確定済の場合、参加区分の変更はできませんので、ご了承ください。

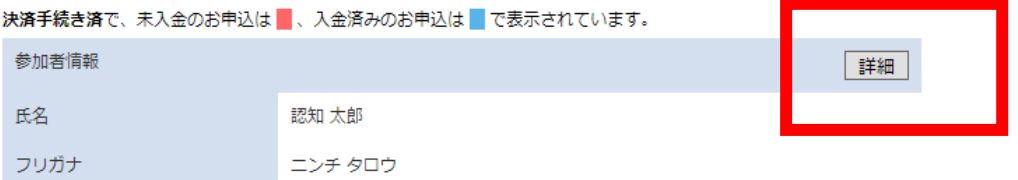

3. 「各種申込」からご希望のセミナーを選択し、「登録内容の確認画面へ」へお進みください。

#### 参加者情報を変更

参加者情報を変更する場合は、変更後に「確認する」ボタンを押してください。

#### 参加者基本情報

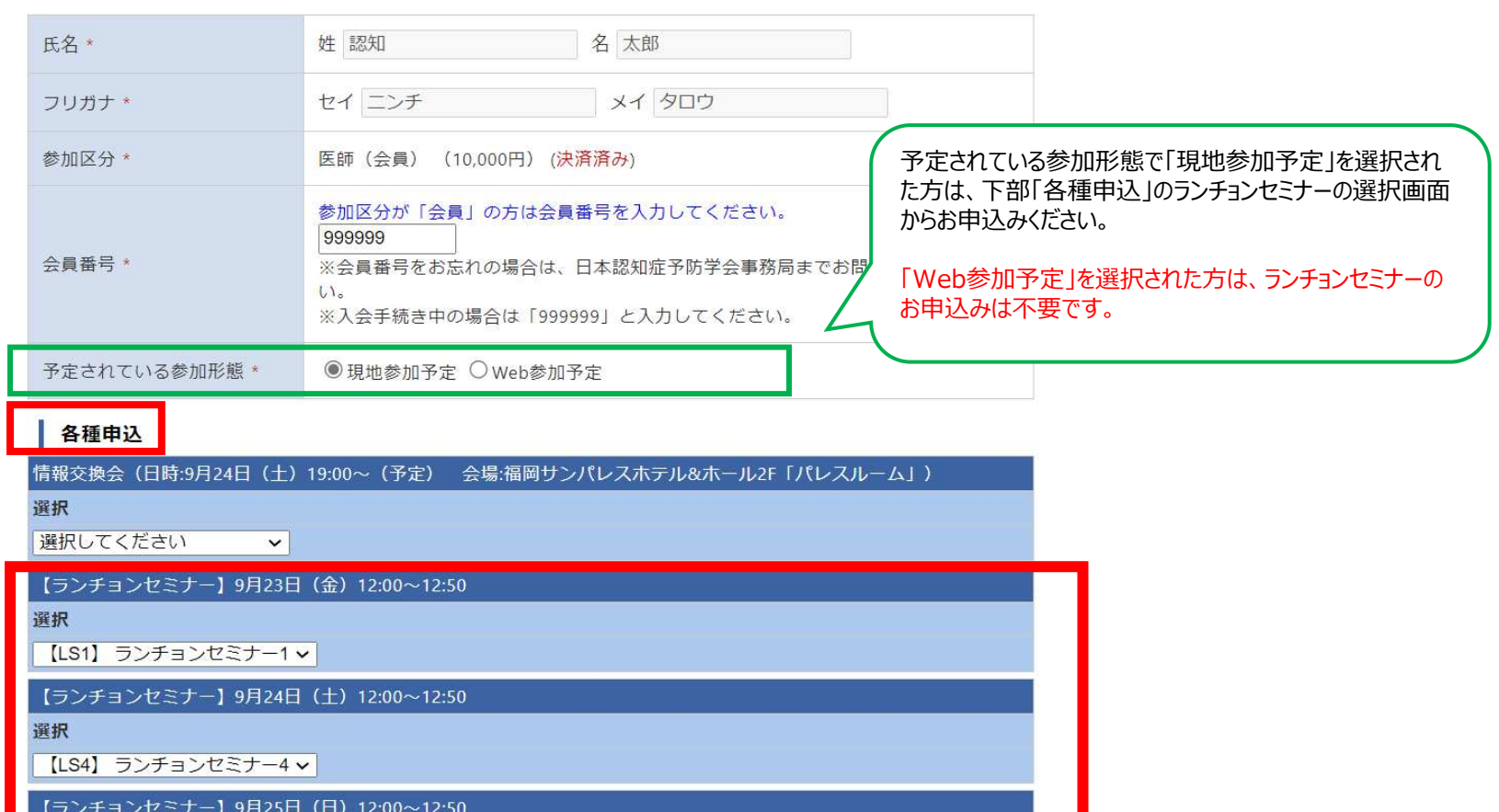

選択

【LS8】 ランチョンセミナー8 v

メインメニューへ戻る

登録内容の確認画面へ

4. 申込内容が表示されます。内容をご確認いただき「確定する」をクリックすると登録完了画面が表示されます。 同時に、ご登録いただいたアドレス宛に自動メールが配信されますので、ご確認ください。

#### 参加者情報を変更

参加者情報を変更する場合は、変更後に「確認する」ポタンを押してください。

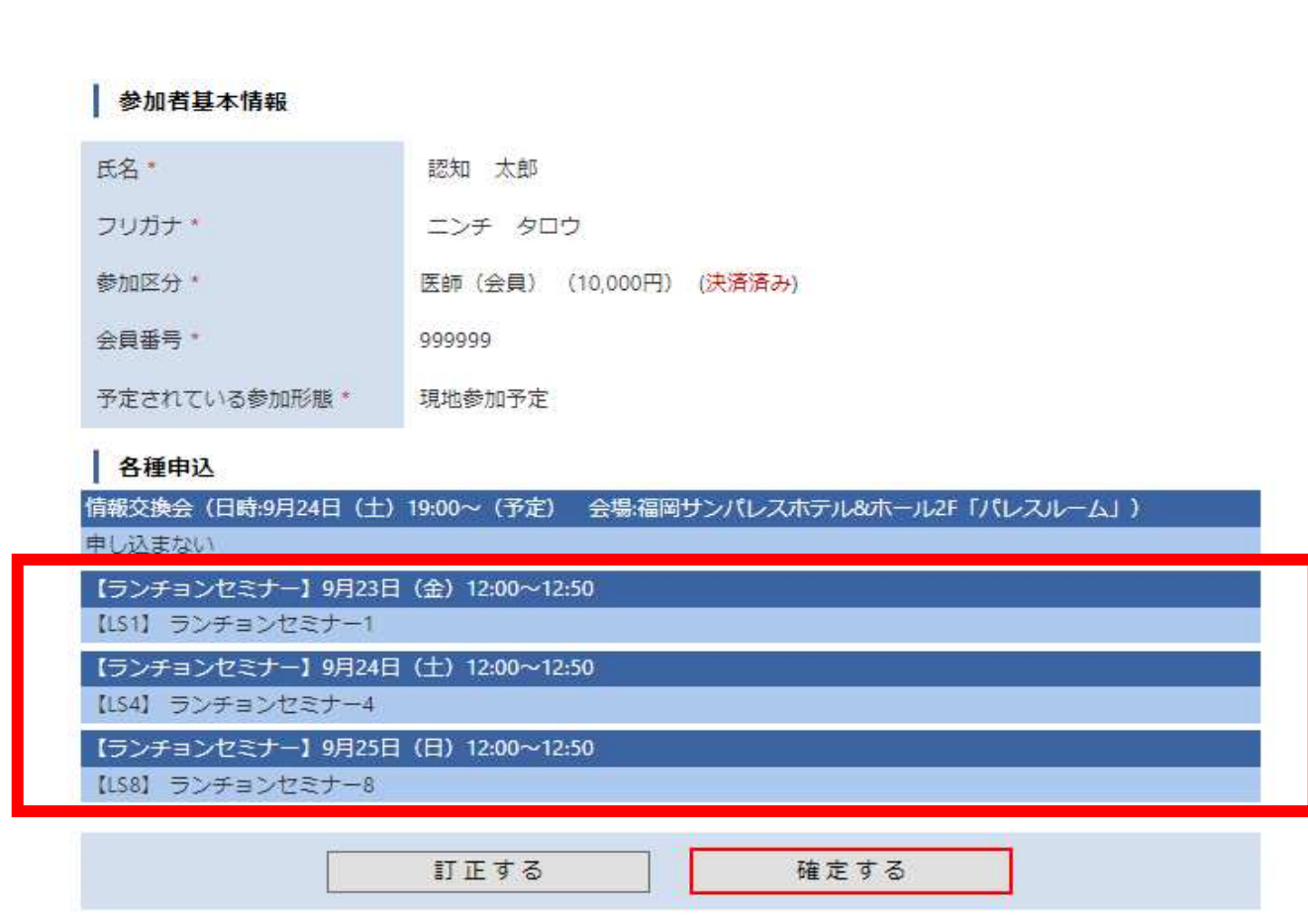

Copyright @ 1997-2022. JTB Communication Design, Inc. All Rights Reserved.